# **Dell** マルチデバイス ワイヤレスマウ ス

MS5320W

ユーザーガイド

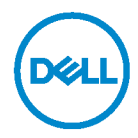

規制モデル: **MS5320Wc/RG-1216**

## 注、注意および警告

- 注:注は、コンピューターを活用するための重要な情報を示していま す。
- 注意:注意は、指示に従わないと、ハードウェアの損傷またはデータの 損失の可能性を示します。
- △ 警告:警告は、物的損害、人身傷害、または死亡の可能性を示していま す。

著作権 **© 2020 Dell Inc. All rights reserved.** 無断複写・転載を禁じます。Dell、EMC および他の 商標は、Dell Inc.またはその子会社の商標です。その他の商標は、それぞれ所有者の商標である 場合があります。

2020 年 4 月

改訂 A01

# 目次

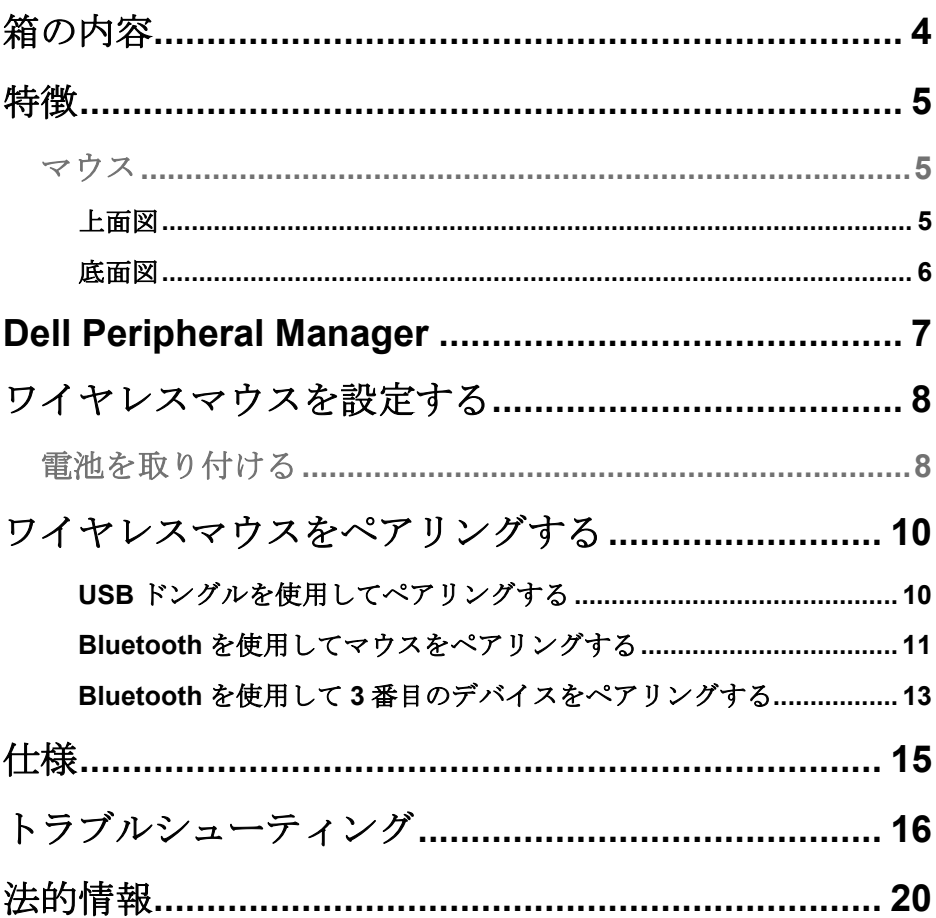

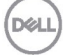

<span id="page-3-0"></span>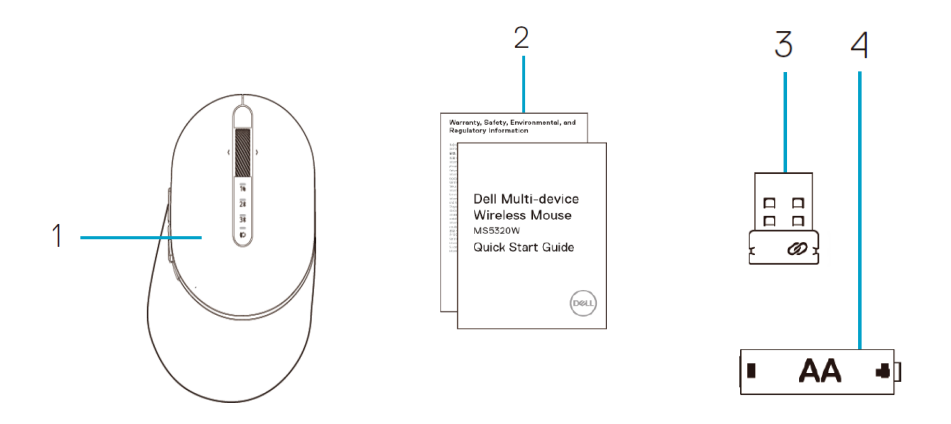

- ワイヤレスマウス
- 文書

 ドングル 単 3 電池

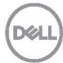

# <span id="page-4-0"></span>特徴

### <span id="page-4-1"></span>マウス

<span id="page-4-2"></span>上面図

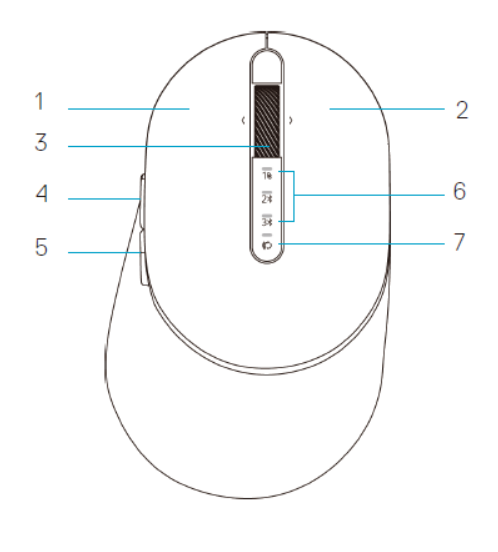

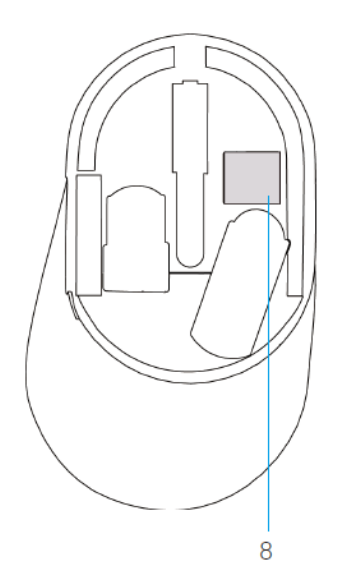

- 1 左ボタン
- 2 右ボタン
- 3 スクロールボタン
- 4 フォワードボタン
- 5 バックボタン
- 6 接続モードライト
	- LED が白に点滅:デバイスがコンピュータ に接続されていない
	- LED が白に点灯:デバイスがコンピュータ に接続されている
	- LED が黄色に点滅:デバイスのバッテリー 残量が少ない
- 7 接続モードボタン
- 8 PPID ラベル

DØLI

<span id="page-5-0"></span>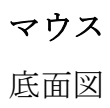

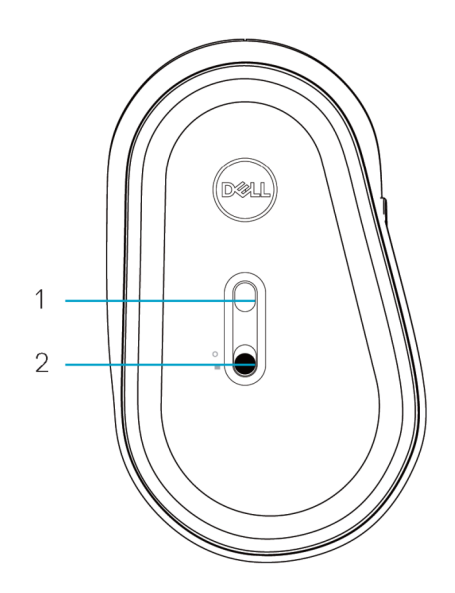

1 光学センサー 2 電源スイッチ

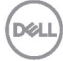

# <span id="page-6-0"></span>**Dell Peripheral Manager**

Dell Peripheral Managerソフトウェアを使用して、以下の操作を実行できま す:

- Action (アクション) タブを使用して、デバイスのプログラム可能なボ タンまたはキーにプログラムのショートカットを割り当てる。
- Info (情報) タブから、ファームウェアバージョンやバッテリーの状態 などのデバイス情報を表示する。
- デバイスのファームウェアを最新のアップデートに更新する。
- RF USBドングルを介して、またはBluetoothを介してコンピューターか ら直接、追加のデバイスをペアリングする。

詳細は **www.dell.com/support** の製品ページにある *Dell Peripheral Manager*  ユーザーガイドを参照してください。

### <span id="page-7-1"></span><span id="page-7-0"></span>電池を取り付ける

**1.** マウスカバーの側面にあるスロットを確認します。指先を使ってカバーを開きま す。

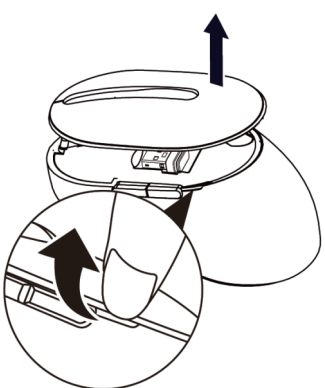

**2.** 中にある USB ドングルを取り出します。

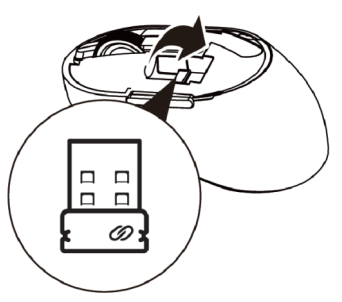

**3.** 電池収納部に単 3 電池を入れます。

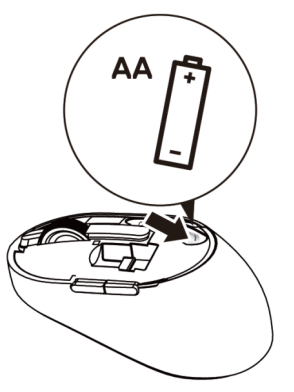

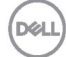

**4.** マウスカバーを戻します。

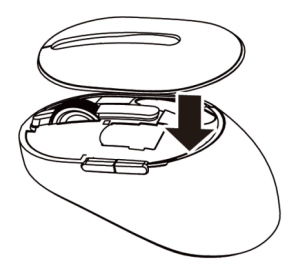

**5.** 電源スイッチを下にスライドして、マウスの電源をオンにします。

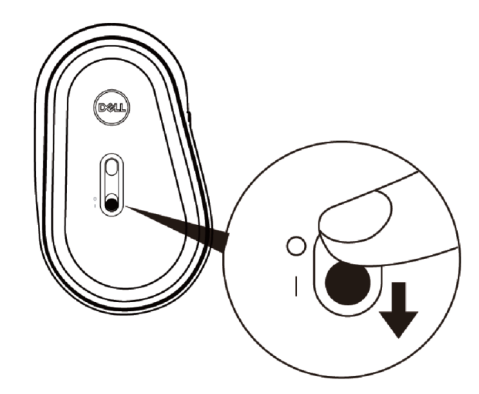

■ 注:コンピュータとマウスの間の距離は10メートル以内になるようにしてくだ さい。

**D**&LI

# <span id="page-9-0"></span>ワイヤレスマウスをペアリングする

Dell ワイヤレスマウスは、USB と Bluetooth を使用してペアリングできま す。ラップトップやデスクトップ、互換性のあるモバイル機器にペアリング したり切り替えたりすることができます。

- <span id="page-9-1"></span>USB ドングルを使用してペアリングする
- **4 注: Dell** ユニバーサルペアリングを使用して、デバイスをワイヤレスマウスに接 続できます。
- **1.** Dell ユニバーサル USB ドングルをお使いのコンピュータの USB ポートに設置しま す。
- 注:**RF** デバイスは工場で事前にペアリング済みです。

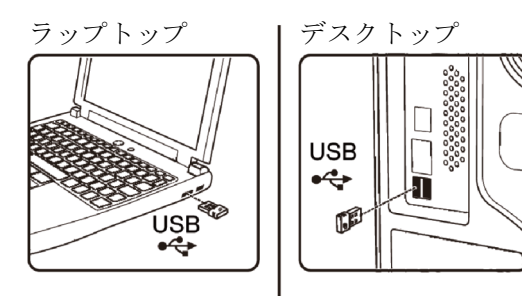

2. マウス上の接続モードライト (1<sup>8</sup>) が点灯し、Dell ユニバーサルペアリングが実 行中であることを示してからオフになります。

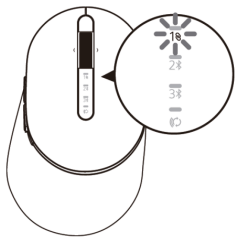

**3.** マウスが USB デバイスとペアリングされました。

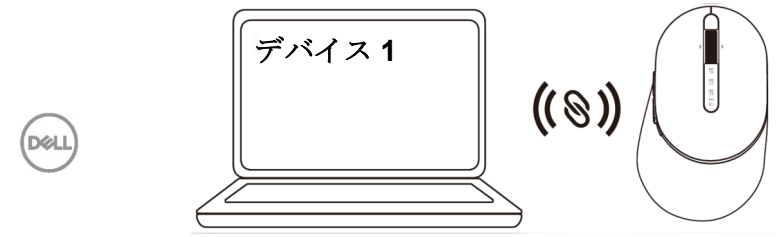

**10** │ ワイヤレスマウスをペアリングする

### <span id="page-10-0"></span>Bluetooth を使用してマウスをペアリングする

Bluetooth を使用して最大 2 台のデバイスをワイヤレスマウスに接続できま す。

1. 接続モードライト (2\*) がオンになり、2番目の Bluetooth 接続が選択されている ことを示すまで、マウス上の接続モードボタンを2回押します (3 秒以内)。

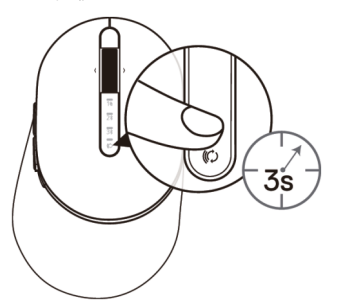

2. 接続モードライト (7\*) が3分間点滅し、マウスがペアリングモードであること を示します。

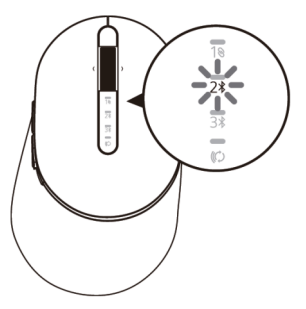

- **3.** マウスを Bluetooth をオンにしたコンピュータとペアリングします。
	- a. Windows の検索に **Bluetooth** と入力します。
	- **b. Bluetooth とその他のデバイスの設定**をクリックします。設定ウィンド ウが表示されます。
	- c. **Bluetooth** およびその他のデバイスをクリックします。Bluetooth がオ ンになっていることを確認します。
	- d. デバイス一覧の中から **Dell** マウスをクリックします。
- **4 注:マウス MS5320W** が一覧リストの中にない場合は、マウスのペアリングモー ドが有効になっているか確認してください。
- **4.** マウスとデバイスの両方のペアリングプロセスを確認します。

2番目の Bluetooth 接続ライトが3秒間白色に点灯し、接続が確立されたことを示 してからオフになります。マウスとデバイスがペアリングされた後は、Bluetooth が有効になっており Bluetooth の範囲内にある場合には自動的に接続されます。

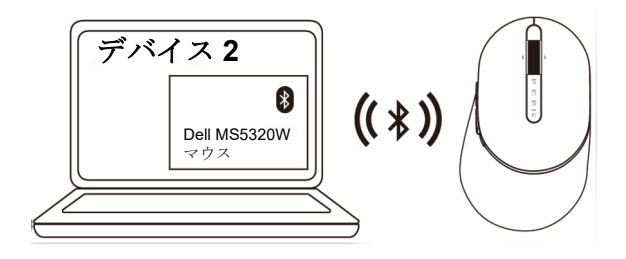

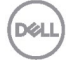

<span id="page-12-0"></span>Bluetooth を使用して 3 番目のデバイスをペアリングする 注:Bluetooth を使用して 3 台目のデバイスをワイヤレスマウスに接続できます。

1. 接続モードライト (3x) がオンになり、3番目の Bluetooth 接続が選択されている ことを示すまで、マウス上の接続モードボタンを2回押します(3秒以内)。

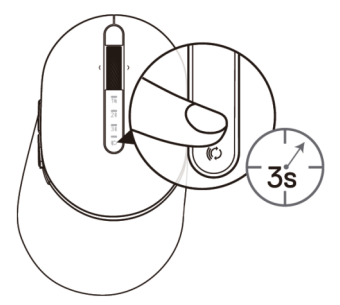

2. 3番目の Bluetooth 接続ライト (3%) が点滅し始めて、ペアリングモードが有効に なっていることを示します。

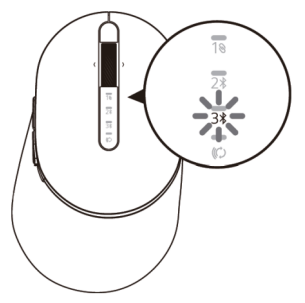

- **3.** マウスを Bluetooth をオンにしたコンピュータとペアリングします。
	- a. Windows の検索に **Bluetooth** と入力します。
	- b. **Bluetooth** とその他のデバイスの設定をクリックします。設定ウィンド ウが表示されます。
	- c. **Bluetooth** およびその他のデバイスをクリックします。Bluetooth がオ ンになっていることを確認します。
	- d. デバイス一覧の中から **Dell** マウスをクリックします。

#### ワイヤレスマウスをペアリングする │ **13**

DEL

**【4 注:マウス MS5320W** が一覧リストの中にない場合は、マウスのペアリングモー ドが有効になっているか確認してください。

3 番目の Bluetooth 接続ライトが 3 秒間白色に点灯し、接続が確立され たことを示してから消灯します。マウスとデバイスがペアリングされた 後は、Bluetooth が有効になっており Bluetooth の範囲内にある場合に は自動的に接続されます。

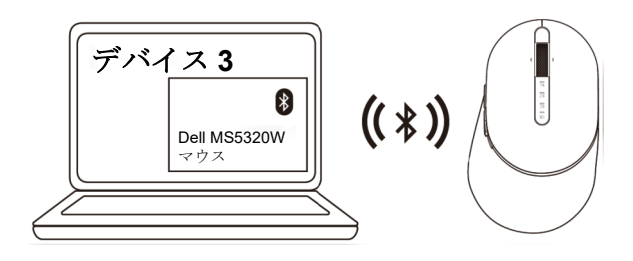

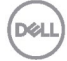

# <span id="page-14-0"></span>仕様

## 全般

マウスモデル番号 MS5320W

サポートするオペレーティン グシステム (2.4 GHz)

サポートするオペレーティン グシステム(Bluetooth)

### 電気的

動作電圧 0.9 V - 1.6 V 雷池が必要 1本の単3アルカリ電池 無線伝送 かいしん 双方向通信 電池が必要となる範囲 10 メートルまで

### 物理特性

重量(電池込み) 84 g 寸法:

- 
- 
- 

### 環境的

- 
- 

接続タイプ 2.4 GHz ワイヤレス & Bluetooth デュアルモ ード技術

- Windows 10/8/7/XP/
- Server 2008/Server 2012
- Linux 6.x、Ubuntu、Free DOS、 Neokylin、Red Hat
- Chrome および Android
- MAC OS
- Windows 10/8
- Chrome および Android
- MAC OS
- Linux 6.x、Ubuntu、Neokylin、Red Hat

• 長さ 114.50 mm (4.51 インチ) • 幅 69.70 mm (2.74 インチ) • 高さ 41.60 mm (1.64 インチ)

• 動作  $0^{\circ}$  C  $\sim$  40° C  $(32^{\circ}$  F  $\sim$  104° F) • 保管  $-40^{\circ}$  C  $\sim$  65° C  $-40^{\circ}$  F  $\sim$  149° F) 保存湿度 95%最大相対湿度、 結露なし

**DGLI** 

仕様 │ **15**

<span id="page-15-0"></span>トラブルシューティング

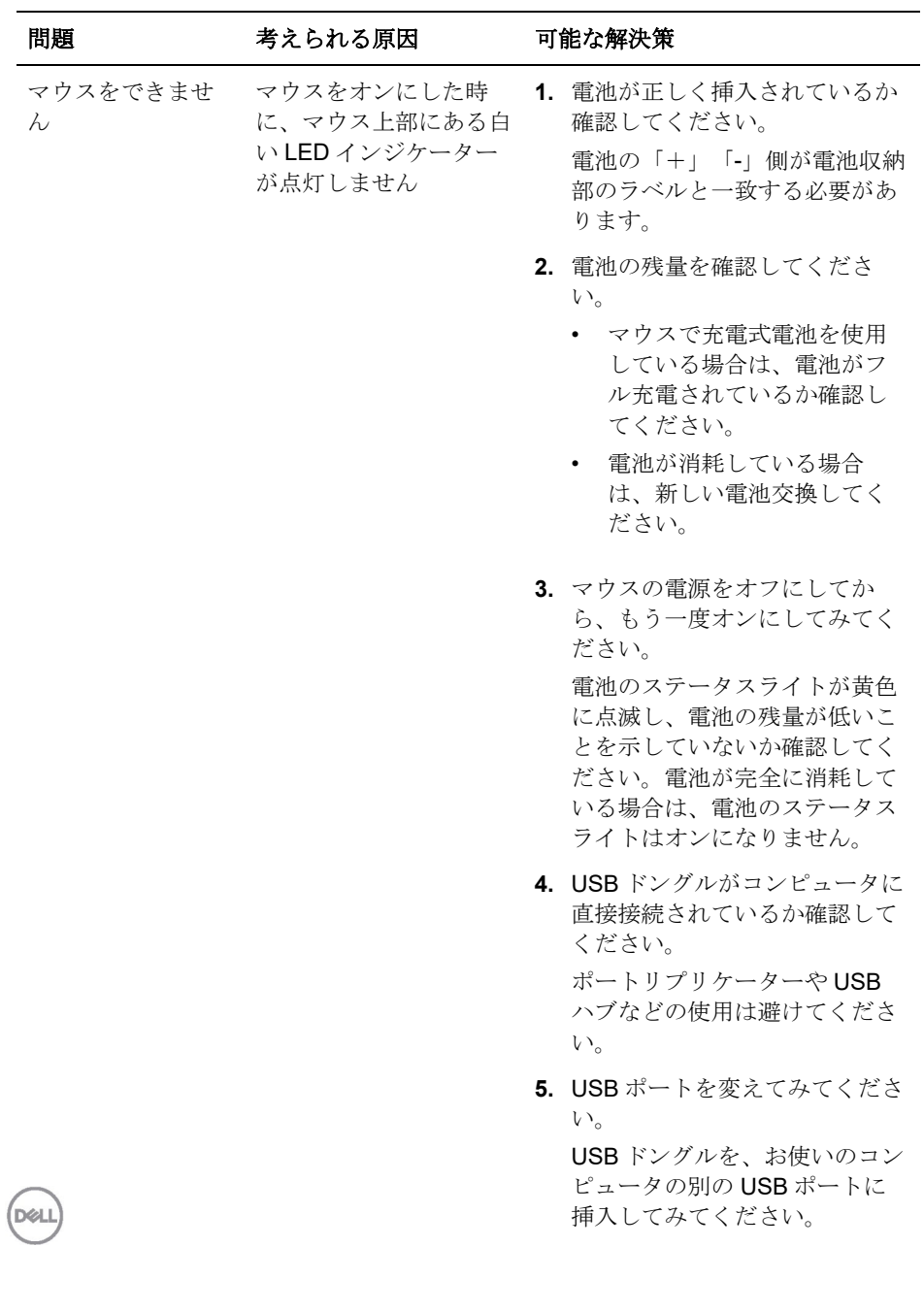

**16** │ トラブルシューティング

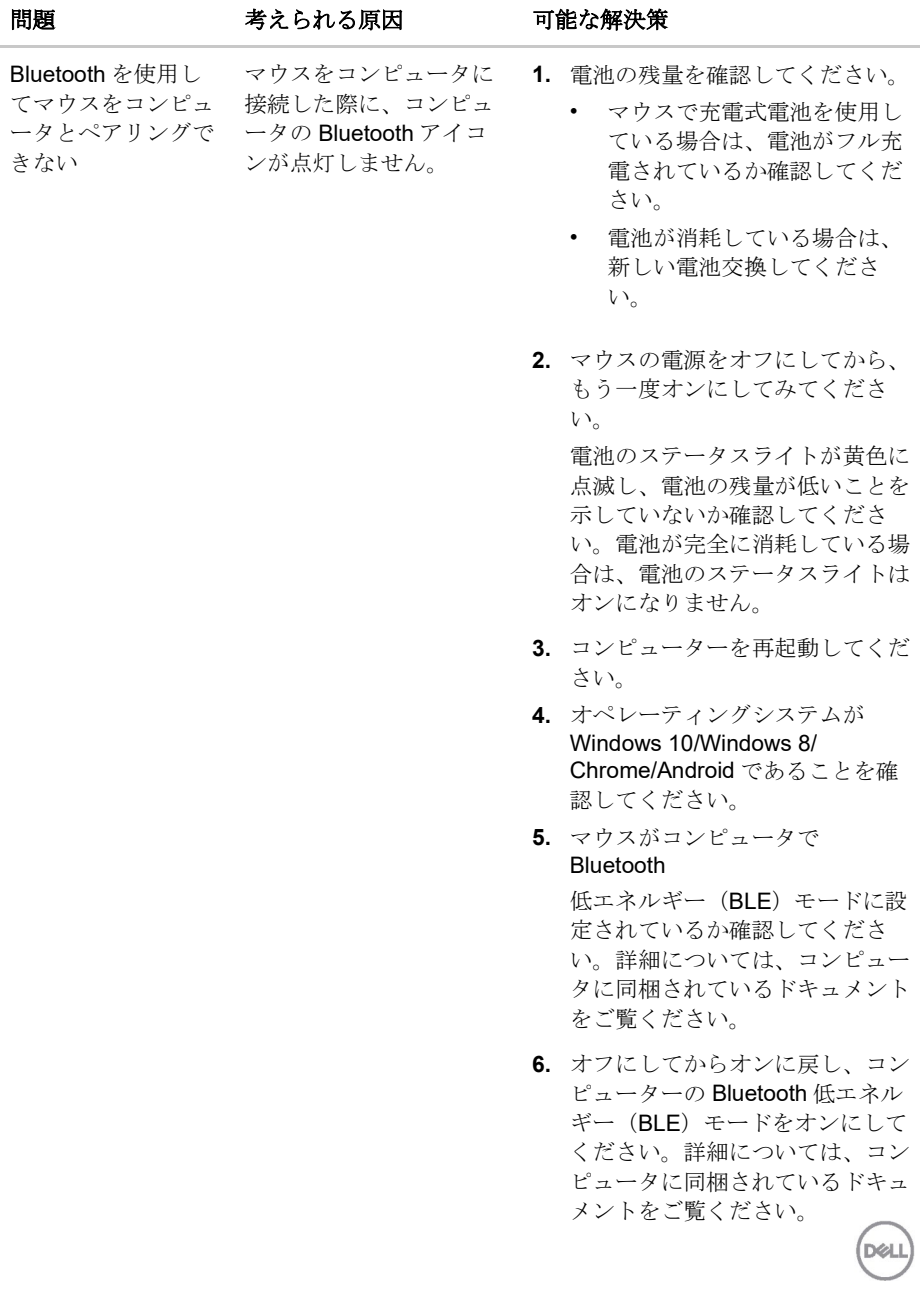

÷.

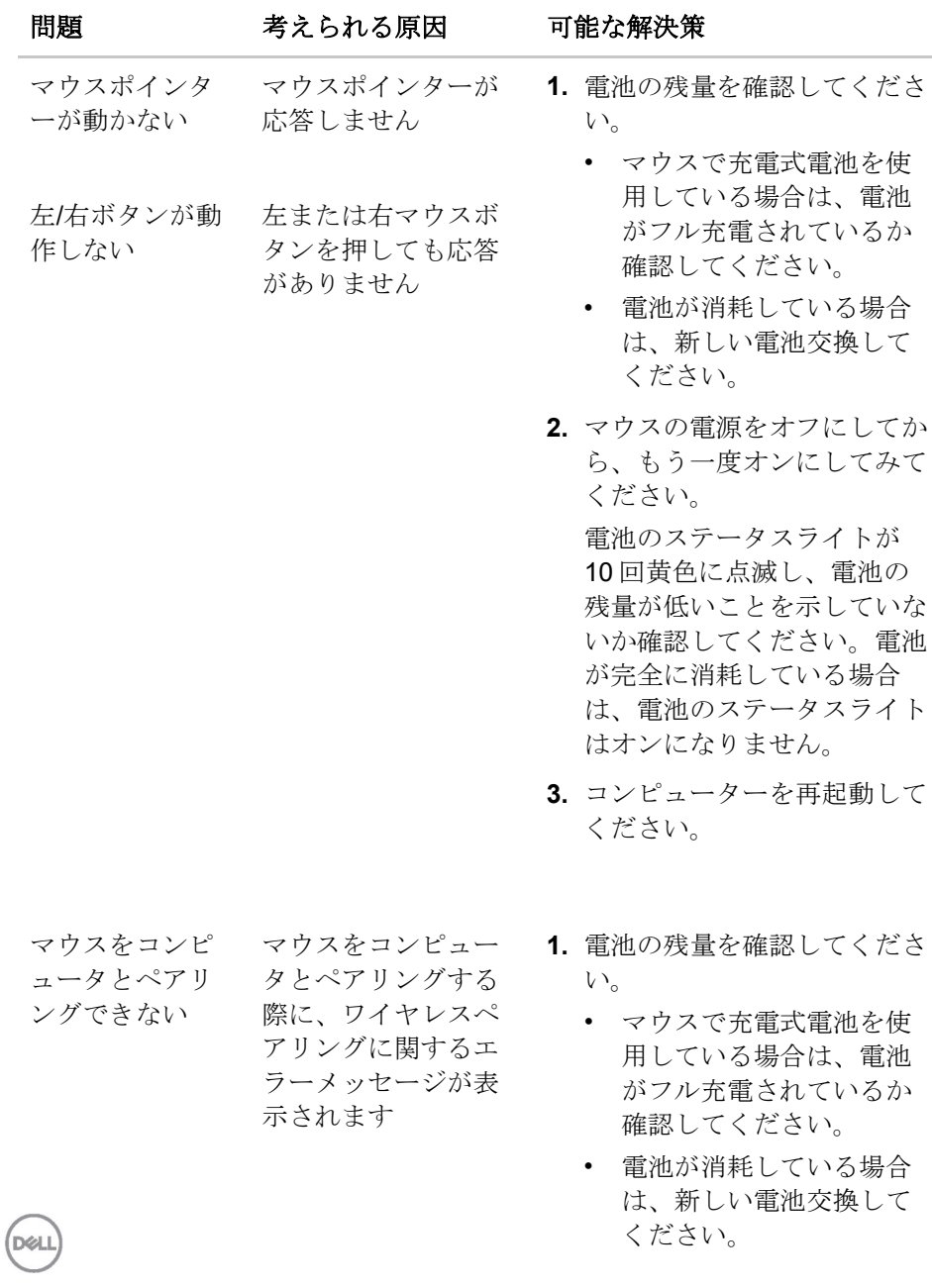

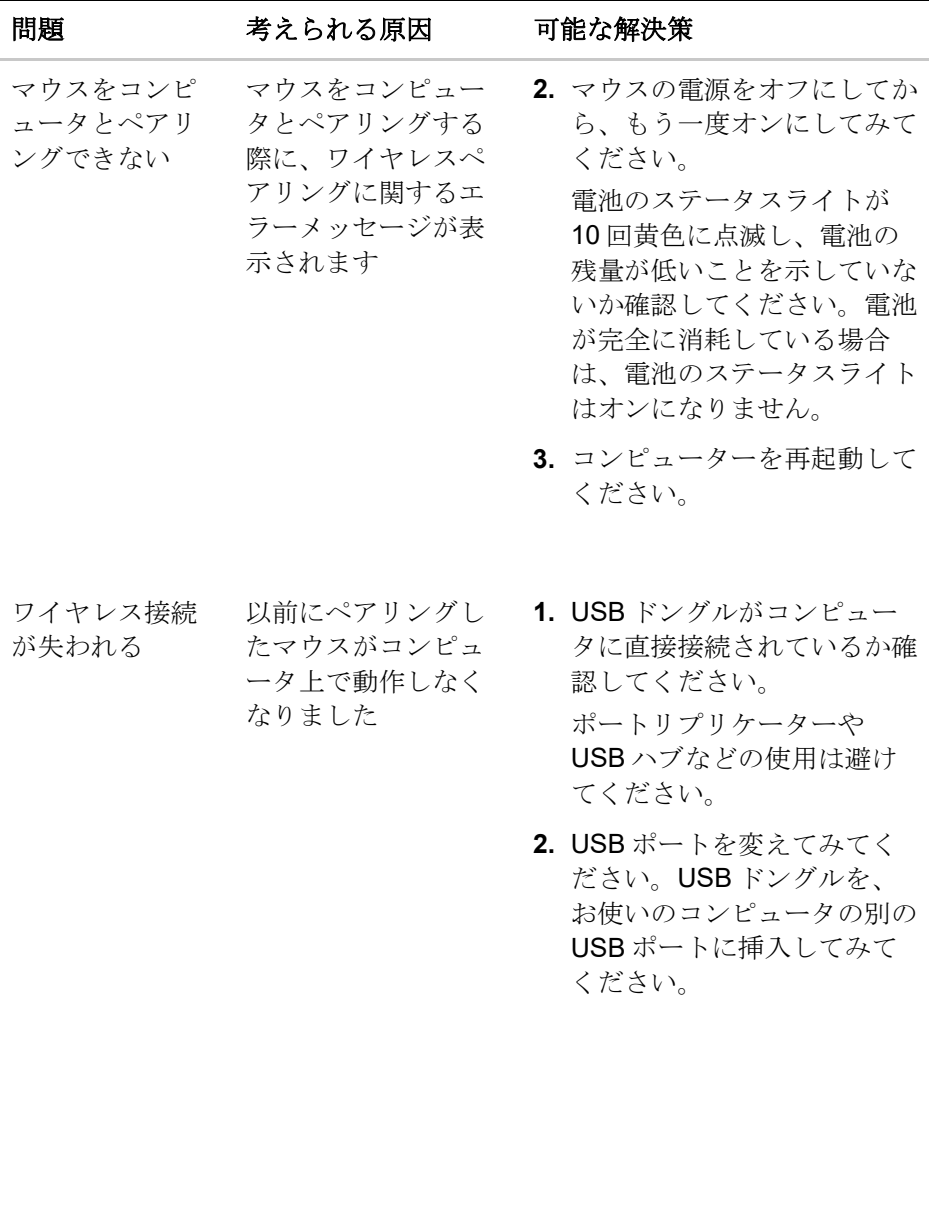

トラブルシューティング │ **19**

DELL

### <span id="page-19-0"></span>保証

#### 限定保証および返品ポリシー

Dell ブランド製品には、3 年間の限定ハードウェア保証が付属しています。 Dell システムと一緒にご購入された場合は、そのシステムの保証に従いま す。

#### 米国のお客様の場合:

本ご購入および本製品の使用は、Dell のエンドユーザー契約

(**[Dell.com/terms](https://www.dell.com/learn/us/en/uscorp1/terms-of-sale)**)の対象となります。この文書は、拘束力のある仲裁条項 を含んでいます。

#### 欧州、中東、アフリカのお客様の場合:

Dell ブランド製品は、該当する国内消費者法的権利、お客様が締結した小売 販売契約(お客様と小売業者の間で適用される)、および Dell のエンドユー ザー契約条件の対象となります。

また、Dell から、追加のハードウェア保証が提供される場合があります。Dell のエンドユーザー契約および保証条件の全詳細については、**[Dell.com](https://www.dell.com/en-us)** にアク セスし、「ホーム」ページの下部のリストからお住まいの国を選択し、次 に、エンドユーザー条件の「条件」リンク、または、保証条件の「サポー ト」リンクをクリックして確認することができます。

#### 米国以外のお客様の場合:

Dell ブランド製品は、該当する国内消費者法的権利、お客様が締結した小売 販売契約(お客様と小売業者の間で適用される)、および Dell の保証条件の 対象となります。また、Dell から、追加のハードウェア保証が提供される場 合があります。Dell の保証条件の全詳細については、**[Dell.com](https://www.dell.com/en-us)** にアクセス し、「ホーム」ページの下部のリストからお住まいの国を選択し、次に、保 証条件の「条件」リンク、または、「サポート」リンクをクリックして確認 できます。

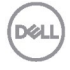